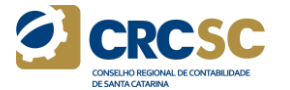

# **PASSO A PASSO CADASTRO DE EVENTOS NO SISTEMA WEB EPC**

## **1º Acesse o sistema Web - <http://epc.cfc.org.br/>**

**Insira o login –** CPF

**Senha –** Senha definida pelo responsável da Capacitadora

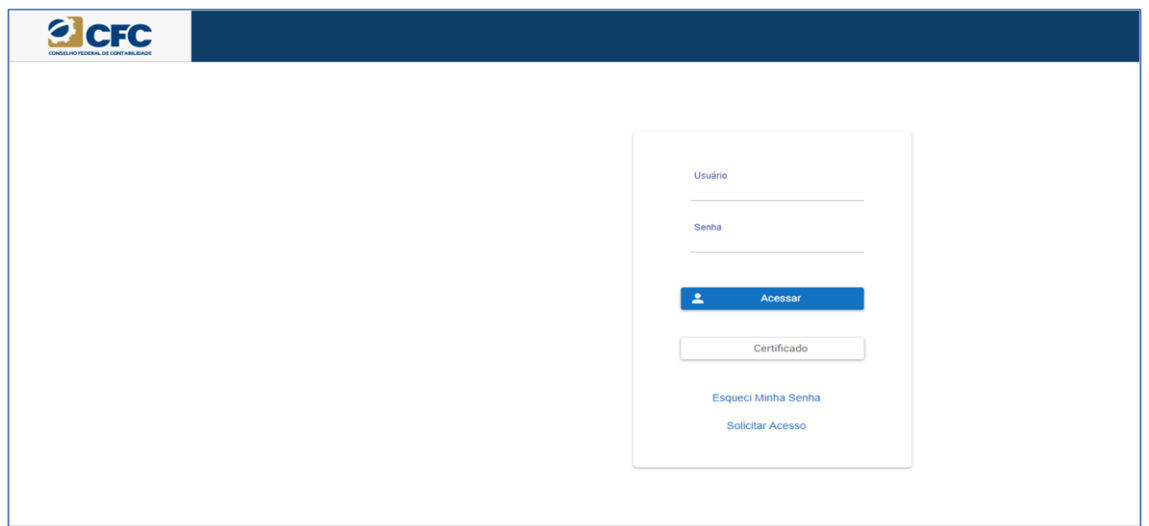

## **2º Ao acessar o sistema Web, clicar no ícone EPC.**

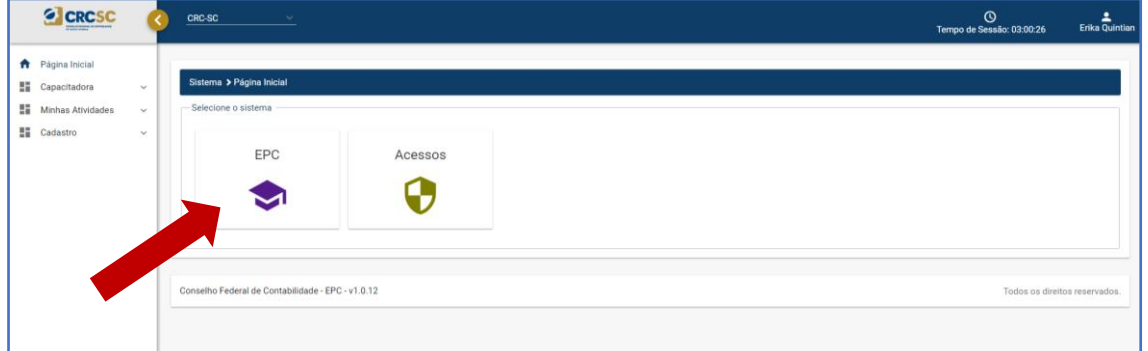

### **3º Clicar em "Minhas Atividades".**

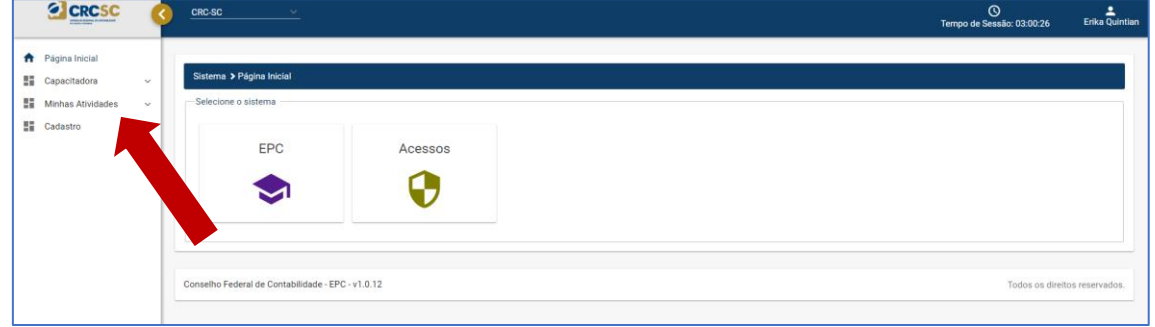

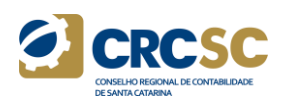

#### **4º Entrar em "Evento".**

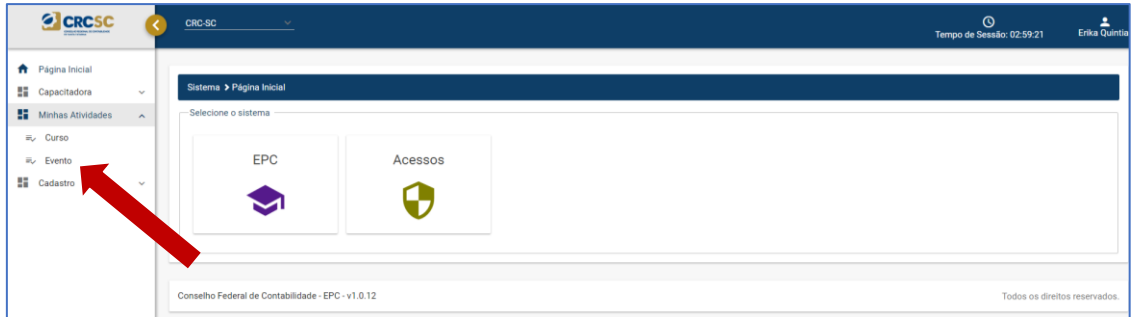

### **5º Clicar em "Adicionar".**

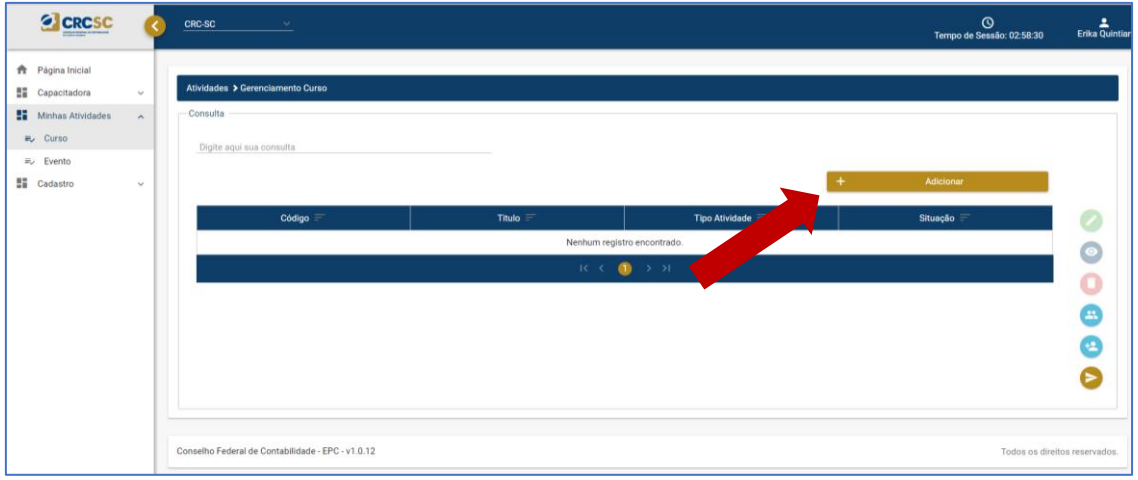

**6º Abrirá o formulário de credenciamento de evento. Todos os campos devem ser preenchidos.**

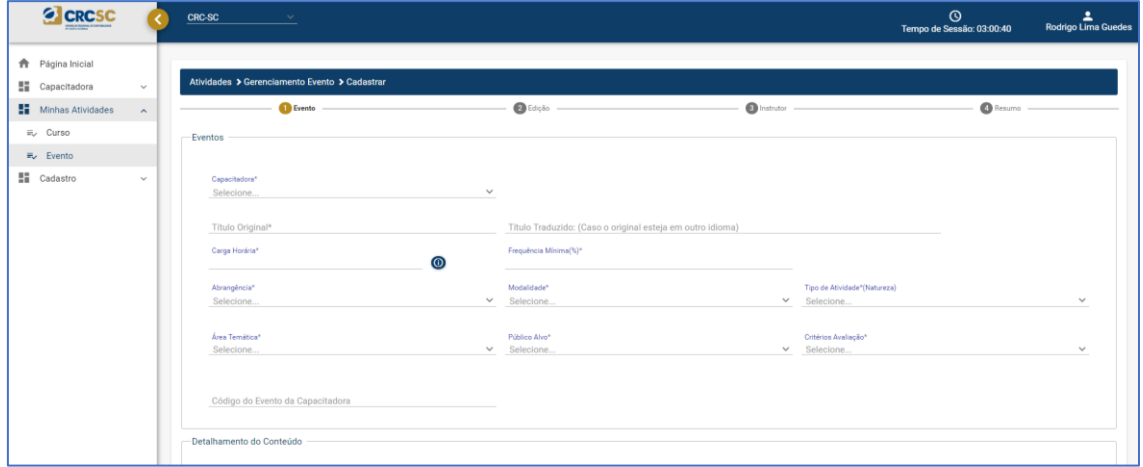

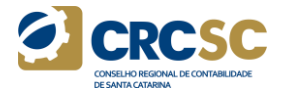

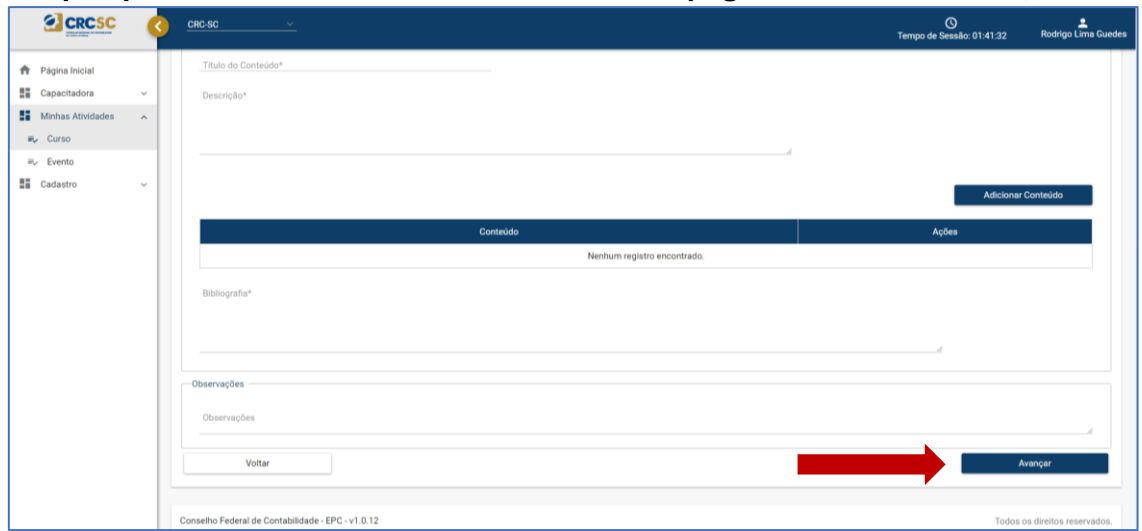

#### **7º Após preencher todo o formulário, no final da página, clicar em "Avançar".**

**8º Incluir a Edição que será realizada, clicar em "Adicionar Edição", após adicionar a Edição (pode ser mais de uma), clicar em "Avançar".**

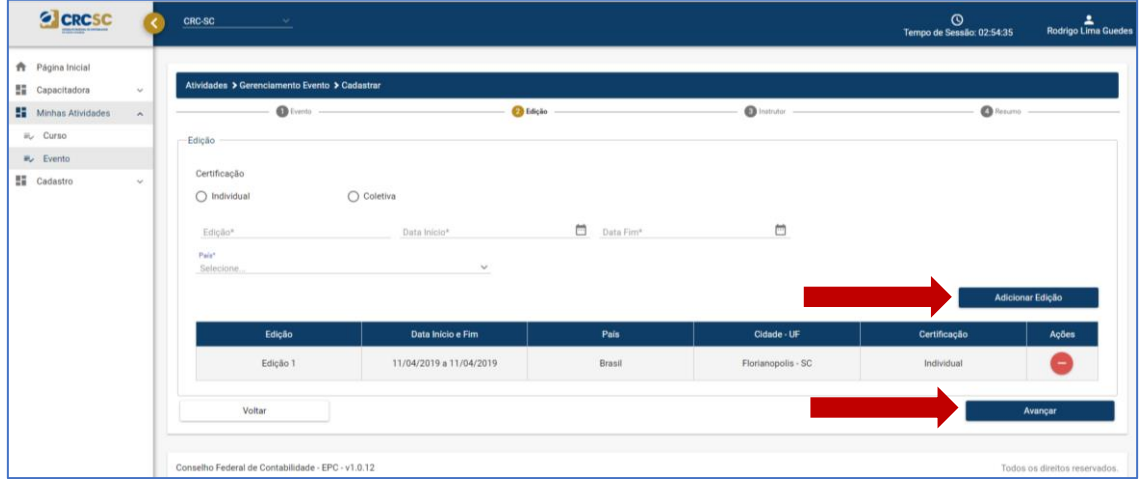

**9º Incluir o "Instrutor", clicando em "Pesquisar" (caso o instrutor já esteja cadastrado) e selecionar o instrutor.** 

**Caso não esteja cadastrado, clicar em "Novo Instrutor", após a inclusão selecionar em "Pesquisar". É possível adicionar mais de um instrutor. Após adicionar o instrutor clicar em "Avançar".**

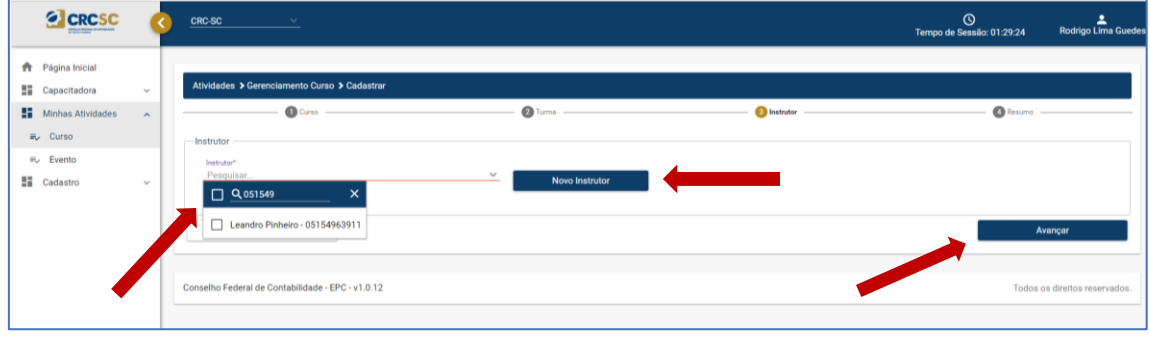

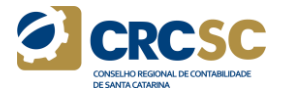

**10º Na tela Resumo é possível verificar todas informações incluídas do evento. Após a conferência clicar em "Salvar".**

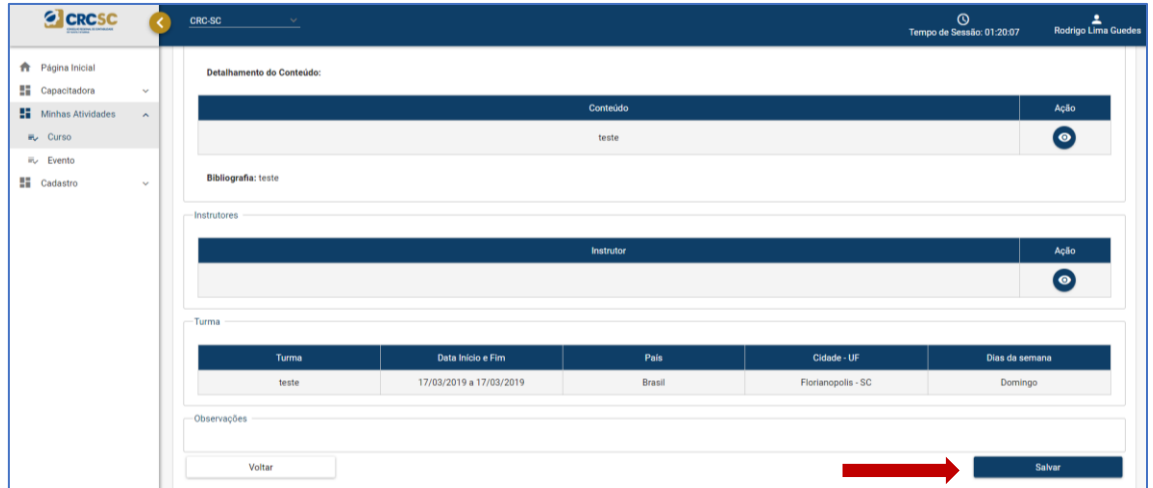

**11º Após "Salvar" o sistema direcionará para a tela inicial dos Eventos. Para que o evento cadastrado seja analisado é necessário enviá-lo.**

**Para isso no final da página, clique na seta que direcionará para o último curso cadastrado.**

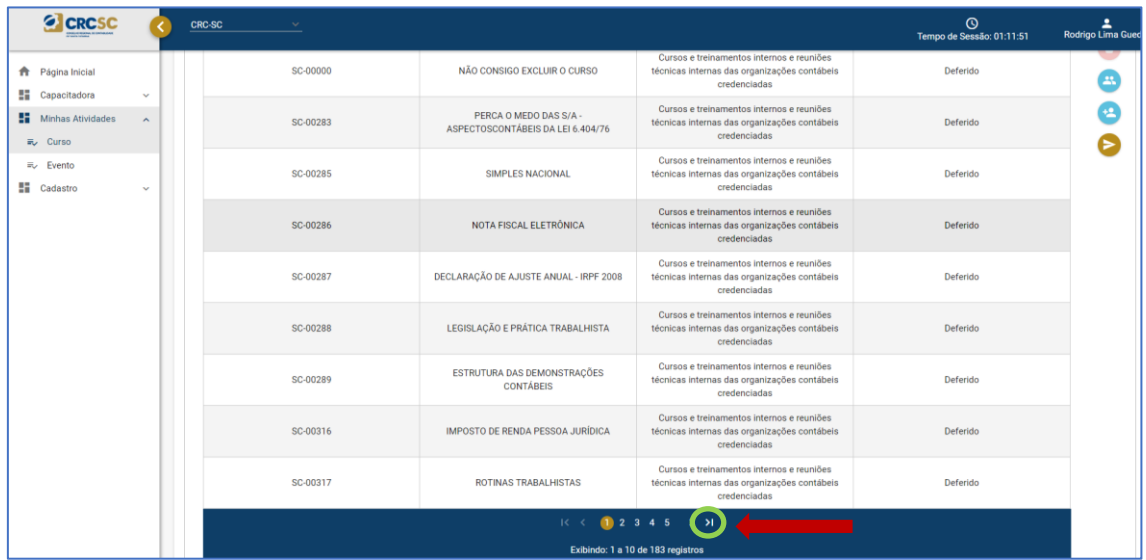

**12º Selecionar o evento cadastrado que será enviado e clicar na seta "Enviar Cadastro". Confirme e o evento será enviado para análise.**

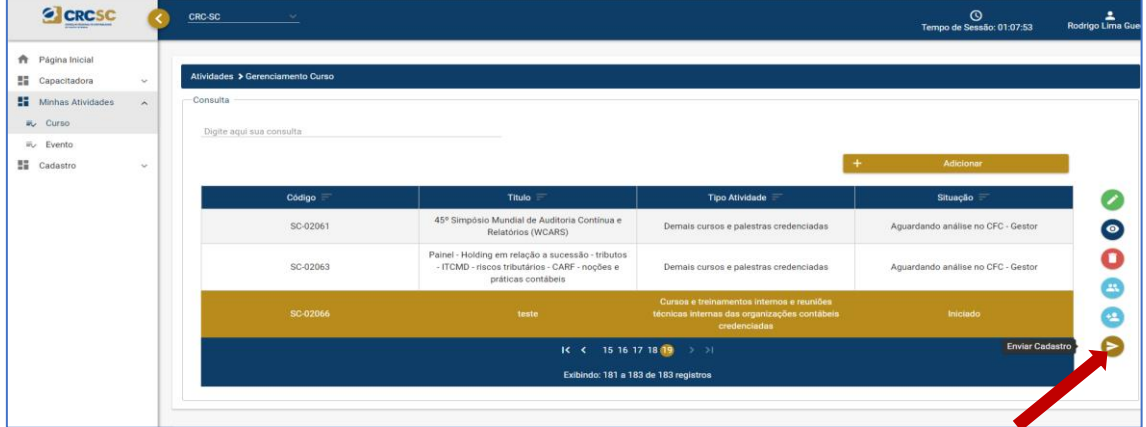

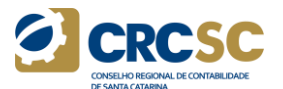

**Após o envio, a situação do Evento passará de "Iniciado" para "Aguardando análise do Gestor CRC".** 

**Os eventos cadastrados serão analisados nas Reuniões mensais da Comissão de Educação Profissional Continuada.**

**A Capacitadora poderá acompanhar a análise do processo via sistema.**